# $\dot{\mathbf{e}}$  invitrogen

# **Punchout Quick Reference Guide**

#### **How to Order**

Go to Invitrogen's punchout catalog through your eMarketplace.

# **Searching for Products**

To search the Online Ordering System, enter your search term(s) in the **Search** field on any page. You can search by the name of a product, product type, complete or partial catalog number, or any words within the product description.

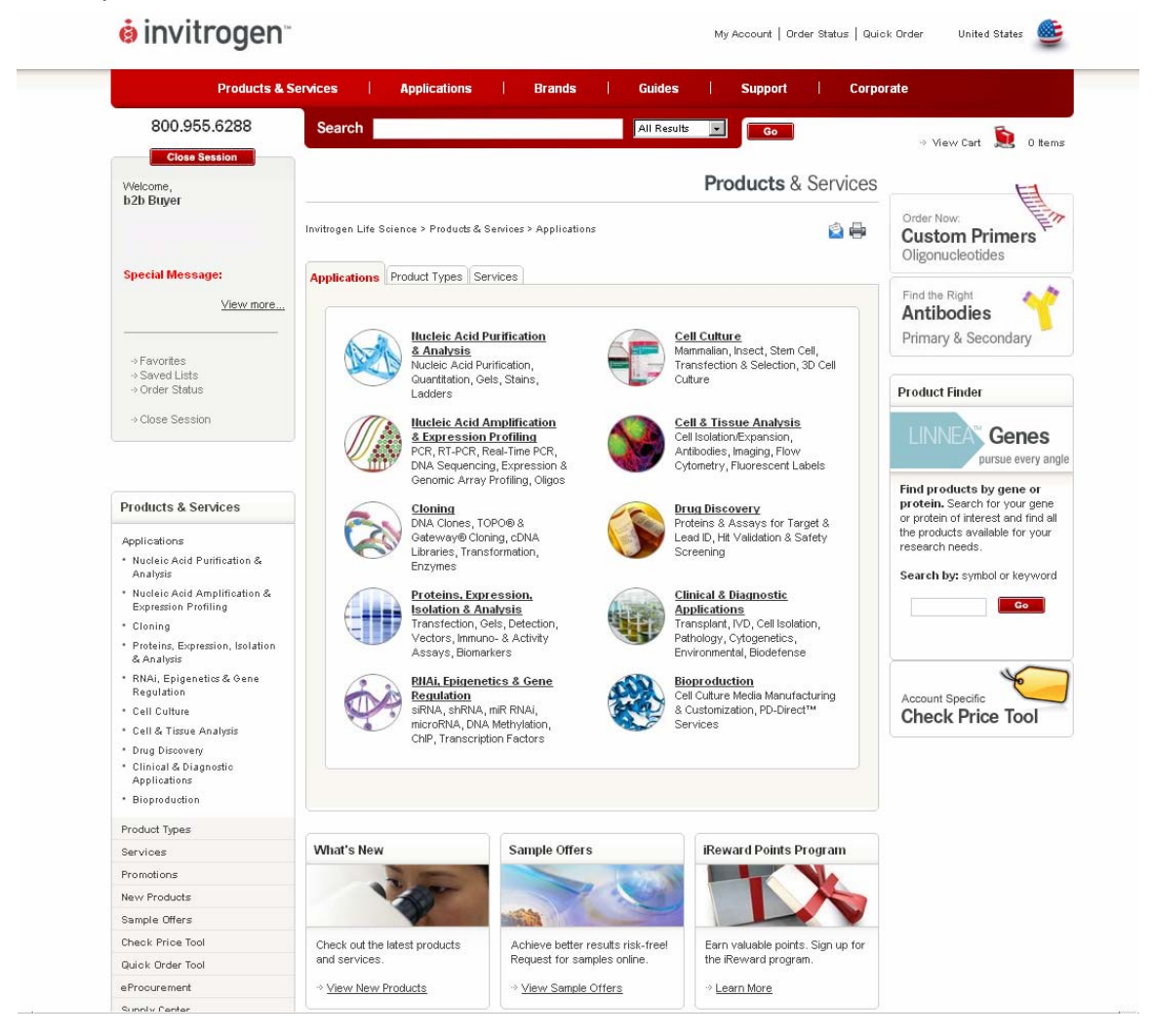

When you find an item that interests you, click the title or name of the item to see its product detail page.

On the product detail page, the price for each item is the list price. Accountspecific pricing will be reflected when you add items to your cart.

#### **Note:**

• To search for an exact search string, place the string in quotation marks. For example, **"DNA polymerase"** will only return results containing that exact phrase, whereas **DNA Polymerase** will return results containing either word.

- You can search for only one catalog number at a time.
- Common words such as "and," "or," or "the" are ignored.
- Special characters, such as ™ or \*, are not searchable.
- Search terms are not case-sensitive.

#### **Adding Items to a Cart**

When you have found an item that you want, you can add it to your shopping cart for purchase. To add items to the cart, click in the **Select** checkbox next to each item in the Product Detail page or enter a quantity in the **Quantity**  field.

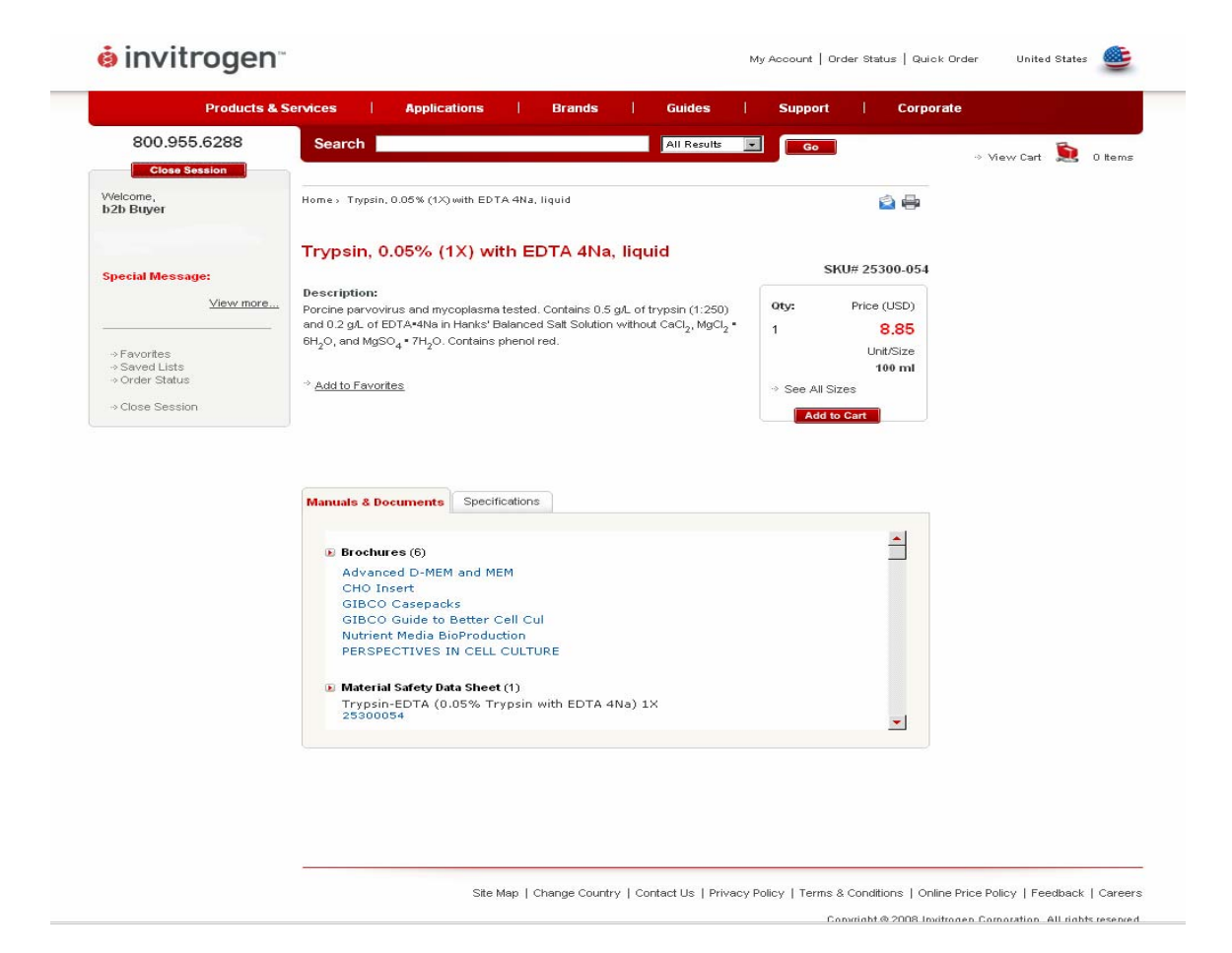

Then click on **Add to Cart**. **Your Cart** will be displayed, listing the product(s) you selected. You can then continue shopping or **Preview Order** to Proceed to **Checkout**.

To see your cart from anywhere within the Online Ordering System, click on **View Cart** in the upper right corner of the window.

#### **Custom Primers**

You can order custom DNA primers in plates or tubes and RNA primers in tubes by submitting your primer sequences through the Online Ordering System. From the **Oligonucleotides** page, select the type and format of primers you want to order (DNA Tubes, DNA Plates, RNA Tubes, or Stealth™ RNAi Tubes), and then enter the primer information.

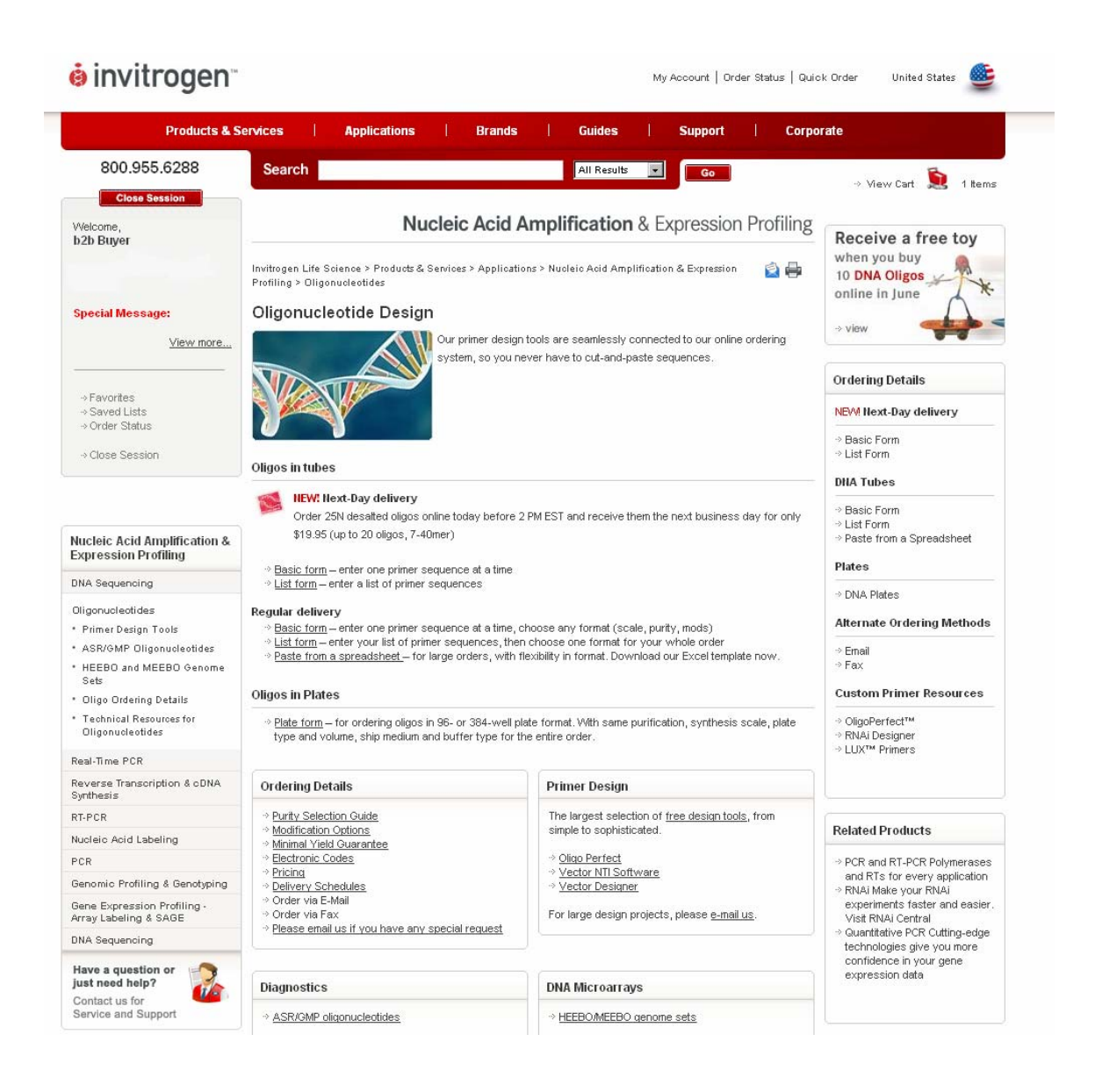

# **Pricing**

The prices of items in your shopping cart will reflect your account status.

Note that charges such as freight, handling, dry ice, and applicable taxes will be displayed online as an estimate and the final values are provided in the email confirmation of your order that is sent out shortly after you place your order.

Promotional codes and ask-for quotes can be entered in the **Promo Codes** fields. These fields display in your cart after clicking **Preview Order**. Any promotional and quoted pricing will estimated online, and the final value will be shown in the email confirmation of your order. Any free goods will not display in the online shopping cart, but will be honored if applicable and will be shown in the email confirmation of your order.

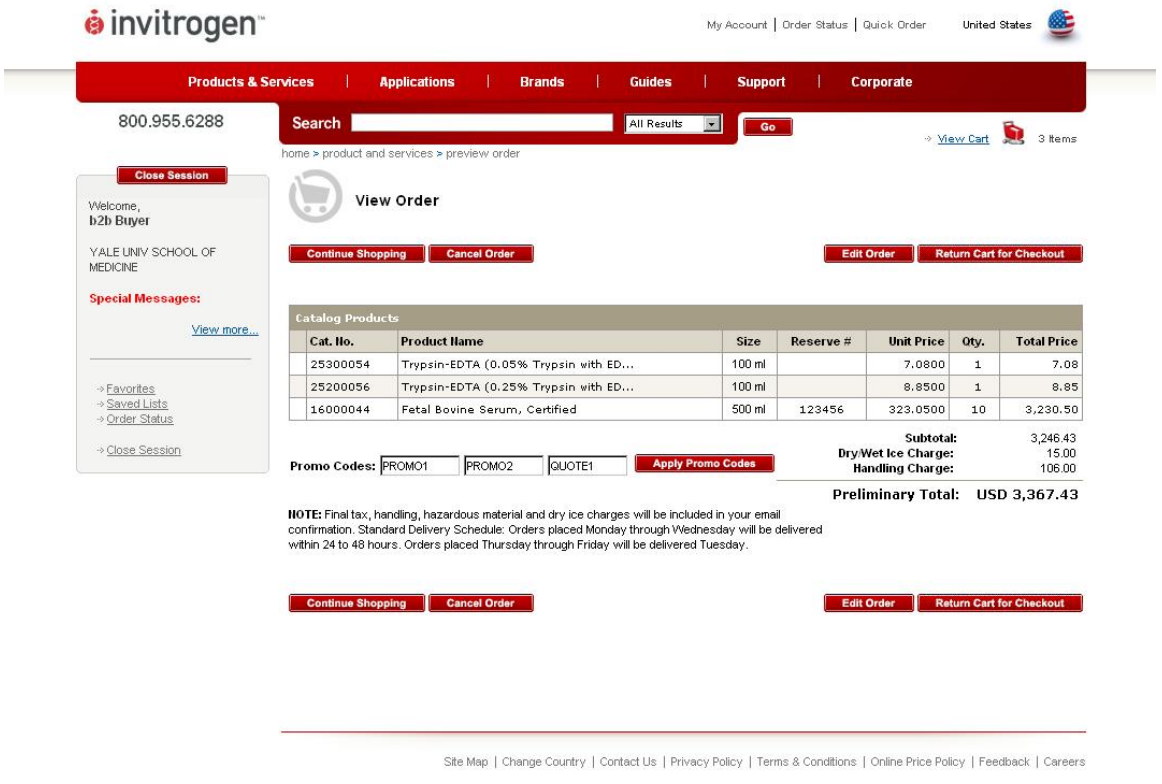

Copyright © 2007 Invitrogen Corporation. All rights reserved.

Invitrogen reserves the right to correct any errors in the online system before shipping and billing. If you suspect an error in pricing, please contact our Customer Service Department by clicking on **Contact Us** at the bottom of any Online Ordering System page or emailing b2b@invitrogen.com.

# **Quick Orders**

If you know the exact catalog numbers of the items you want to order, click on **Quick Order** at the top of any page to open the Quick Order form; if you have just a few items (< 5), use the mini Quick Order form on the home page.

Enter the catalog number, quantity, and reserve number (if any) for each quick order item. When you are ready to place the items in your cart, click on **Add Items to Cart**.

# **Saved Lists**

You can save the items in your cart as list for future or repeat orders. This is useful if you order the same group of products on a regular basis. Note that items in your cart will remain there if your login time expires or your browser window closes before checkout is complete.

#### **Creating a Saved List**

To save a list, first place the items in your cart, and then go to the bottom of the Your Cart page, enter a name for your list, and click on **Save** button. Your list of products will be copied to the **Saved List** page.

Note that you cannot save item quantities, but can save reserve numbers. You can specify the item quantities when you copy your saved list back into the cart. Also note that the items will remain in your cart after you copy them to the Saved List (you can clear the Your Cart page as a separate step).

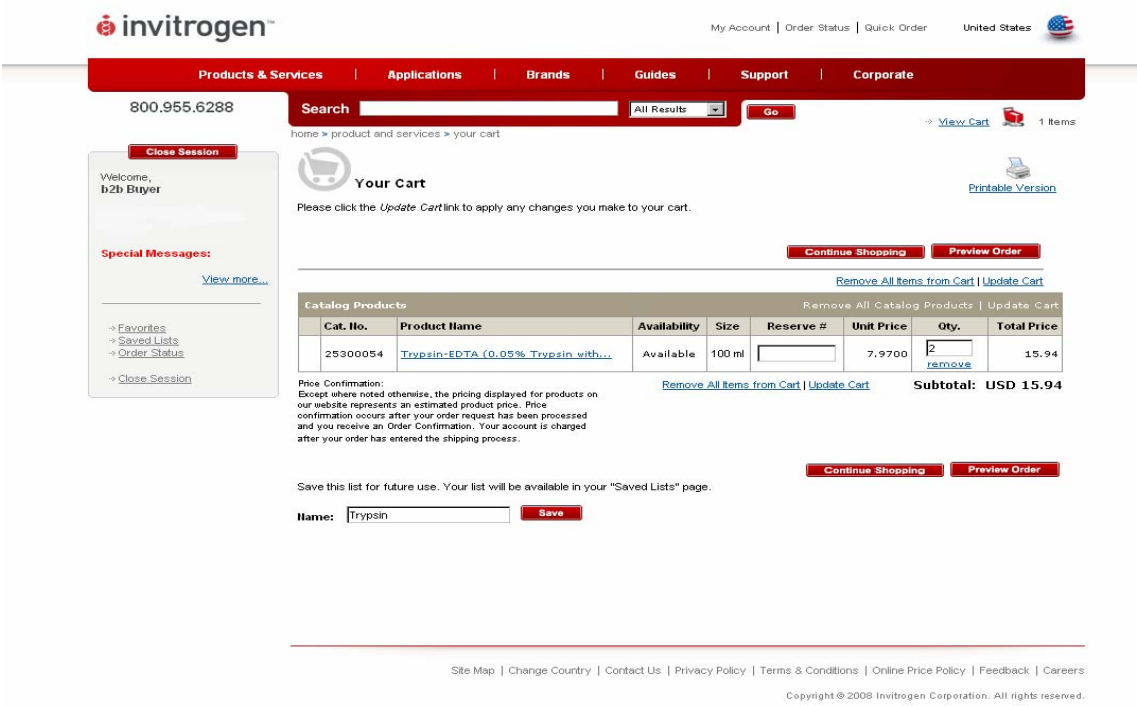

#### **Transferring a Saved List to Your Cart**

When you are ready to order the items in a saved list, click on **Saved Lists**  at the top of any page in the Online Ordering System. Click on the list name to open the list. At this point you can click on **Add These Items to Cart** to add the items to your cart without overwriting any existing items, or **Overwrite Current Cart** to overwrite the existing items in your cart with the list.

Note that you cannot change the items in a saved list; however, you can add the list to a cart and then add and remove items in the cart.

#### **Favorites List**

Items that you order on a regular basis, including primer sequences, can be added to your own personal **Favorites List** for quick access and ordering. To access your Favorites List, click on **Favorites** at the top of any page in the Online Ordering System.

Note that you should be using the Favorites function directly on the Invitrogen punchout site as opposed to the function in your eMarketplace (if applicable); Invitrogen's punchout site displays real time pricing.

#### **Adding items to Favorites**

You can add items to Favorites in the following ways:

• From the item's product page, select the **Select** checkbox next to the item you want to add. When you have made all your selections on the page, click on the **Add to Favorites** button. Your Favorites List will be displayed, with item added.

• In the Favorites List, you can enter the catalog number of the item you want to add directly in the Catalog Number field, and then click on **Add to Favorites.** 

• On the custom primer page (single, similar, or multi format), enter your primer design(s) and synthesis information, and then click on **Add to Favorites**.

#### **Ordering Items from Favorites**

Items in the Favorites List are grouped into the following categories: **Catalog Items, DNA Primers**, and **RNA Primers.** To display the favorites in a category, click on the appropriate category name. To add favorites to your cart, specify the quantity and reserve number (if any) of each item, and click on **Add Selected Items**.

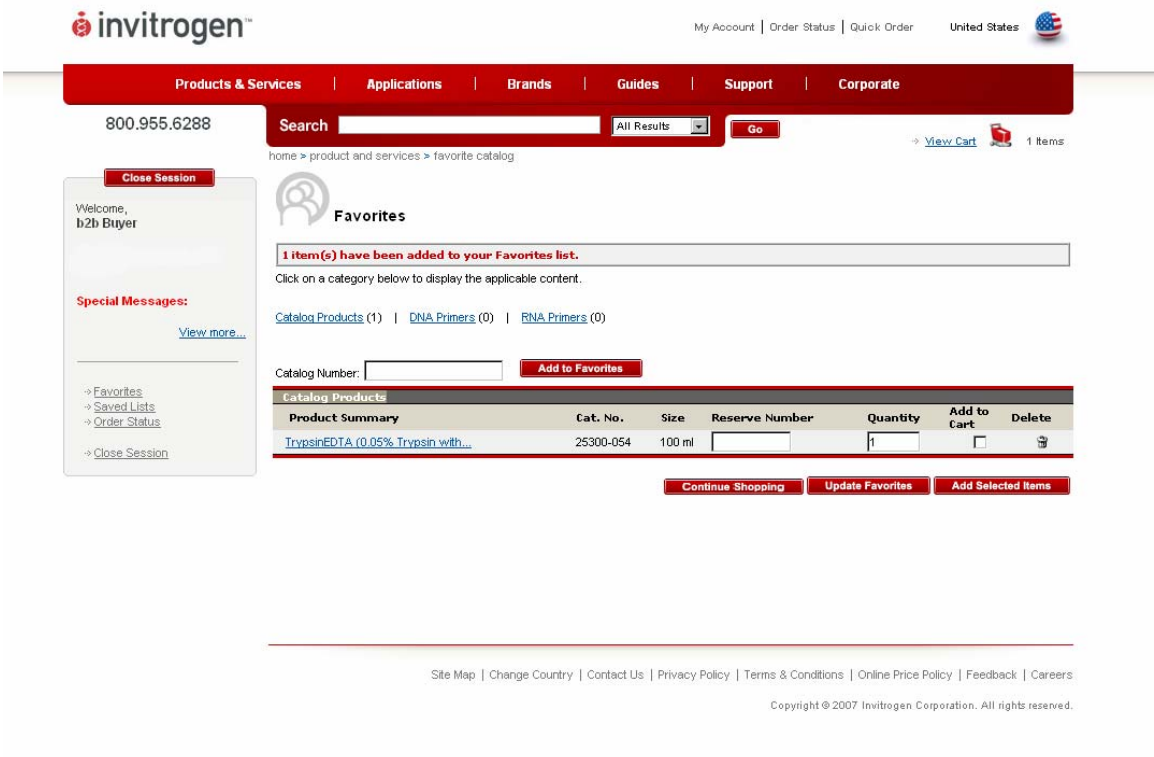

#### **Updating Quantities and Reserve Numbers**

If you regularly order a particular quantity of an item or use a particular reserve number, you can enter this information in the Favorites List and click on the **Update** button to save the information.

# **Returning a Cart to Place an Order**

Once you have created your cart, select **Preview Order** to Proceed to **Checkout**.

You will be directed to the View Order page. Once you have verified product selection and quantities, select **Return Cart for Checkout**.

Select "Transfer Items to SAP Cart". Upon submission, all shopping cart information will be transferred back to SAP.

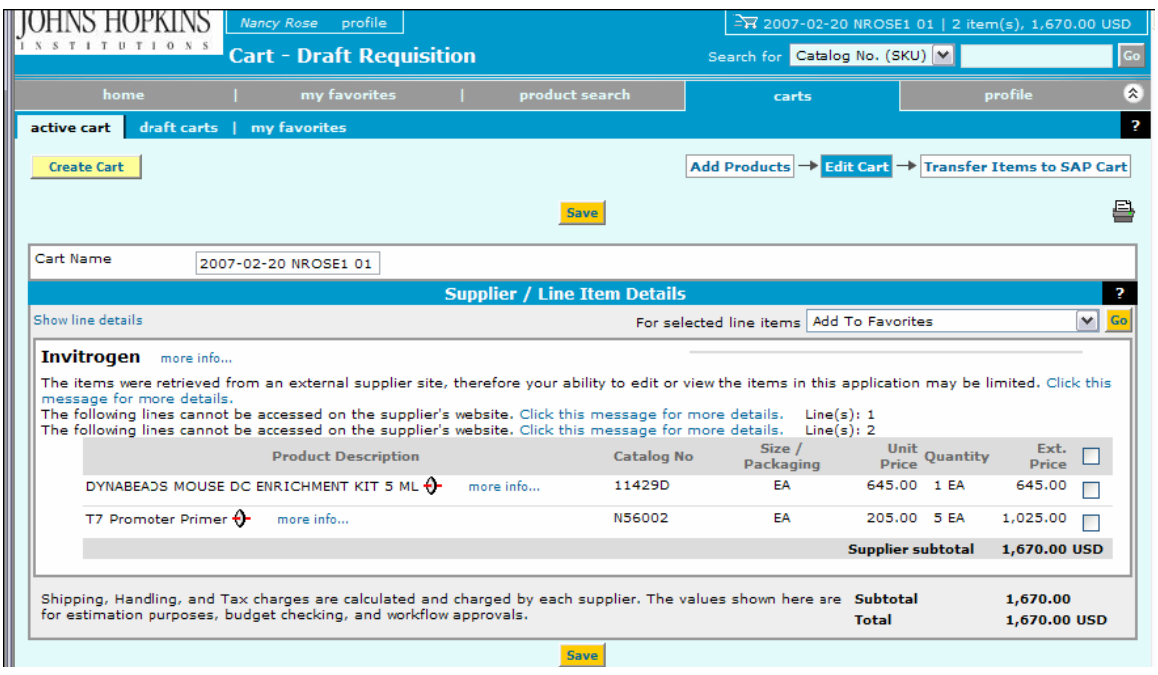

#### **Canceling an Order**

An order is not processed until you click on **Submit Order** at the end of the checkout process. You can abandon the checkout process at any point before that and your order will not be sent for processing. (It will remain in your cart unless you return to your cart and click on **Delete Order**.) If you aren't sure whether you have placed an order or not, click on **Order History** at the top of any Online Ordering System page. The **History** page shows all your sent orders.

To cancel an order after it has been sent, you must contact Customer Service. Click on **Contact Us** at the bottom of any Online Ordering System page.

When contacting Customer Service, be sure to have your order information ready. The Order History page includes the information you will need.

#### **Questions?**

Please contact the Invitrogen B2B Team anytime at b2b@invitrogen.com or the Invitrogen Account Manager:

#### **Ernie Niblack**

ernie.niblack@invitrogen.com 800.955.6288